## INSTRUKCIJA

## DĖSTYTOJO VEIKLŲ SUVEDIMO FORMA

1. Prisijungus prie intraneto iš "paslaugos ir priemonės" skilties pasirinkti "Dėstytojų vertinimas" > "Mano veiklos"

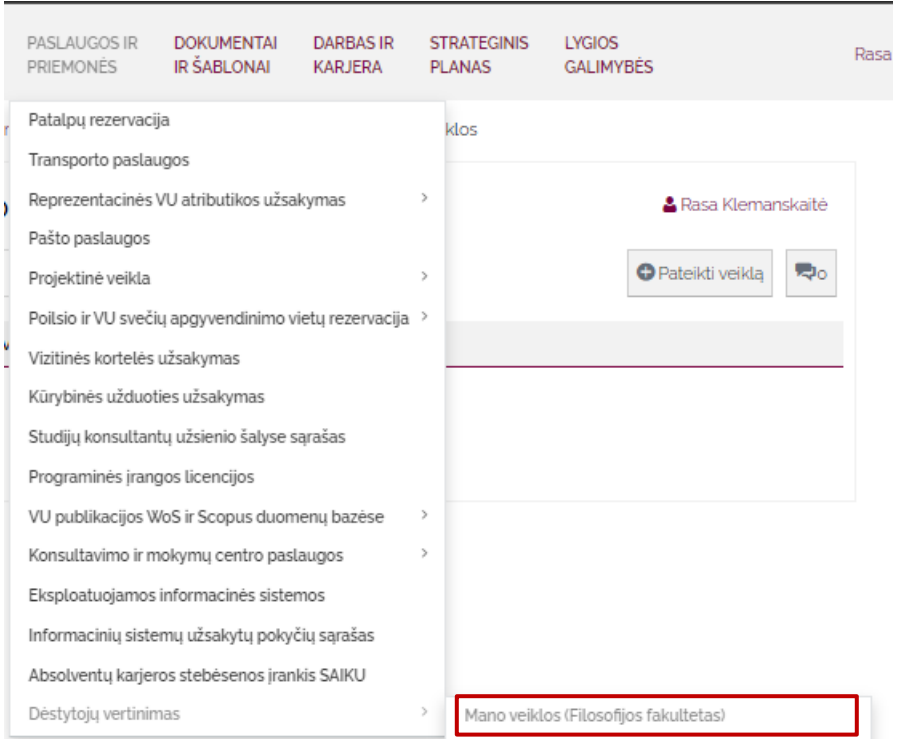

## 2. Spausti ,,Pateikti veiklą"

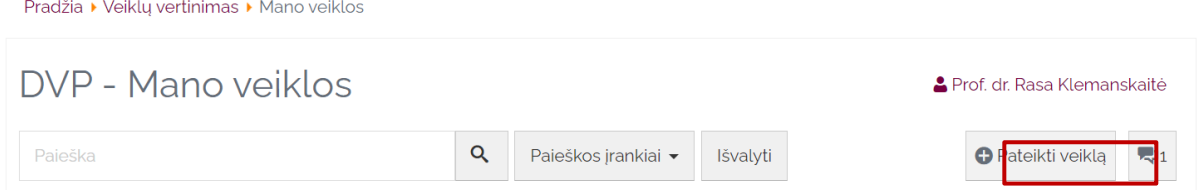

3. Atsidariusioje formoje yra veiklos įvedimo forma, kurioje reikia suvesti veiklos informacijos laukelius:

\***Pavadinimas** – trumpas veiklos aprašymas,

\***Veikla** – iš sąrašo pasirinkti veiklą (ekspertinė, įnašas į studijų kokybę, mokslo ir studijų komunikacija),

\***Veiklos rūšis** – pasirinkti veiklos rūšį,

\***Aprašymas** – įvardyti atliktą užduotį ar poziciją, papildoma veiklos informacija,

**Valandų skaičius** – nurodyti kiek valandų užtruko atlikti veiklą,

\***Data nuo iki** – nurodyti veiklos atlikimo intervalą. Jeigu vyksta einamuoju laiku "Data iki" žymėti nereikia,

\***Vieta / organizacija** – įvardyti veiklos atlikimo vietą ar organizaciją,

\***Nuoroda / dokumentai** – prisegti veiklą įrodantį dokumentą ar URL nuorodą. Galima pasirinkti tik vieną arba abu.

Suvedus veiklos informaciją spausti mygtuką ,,Pateikti"

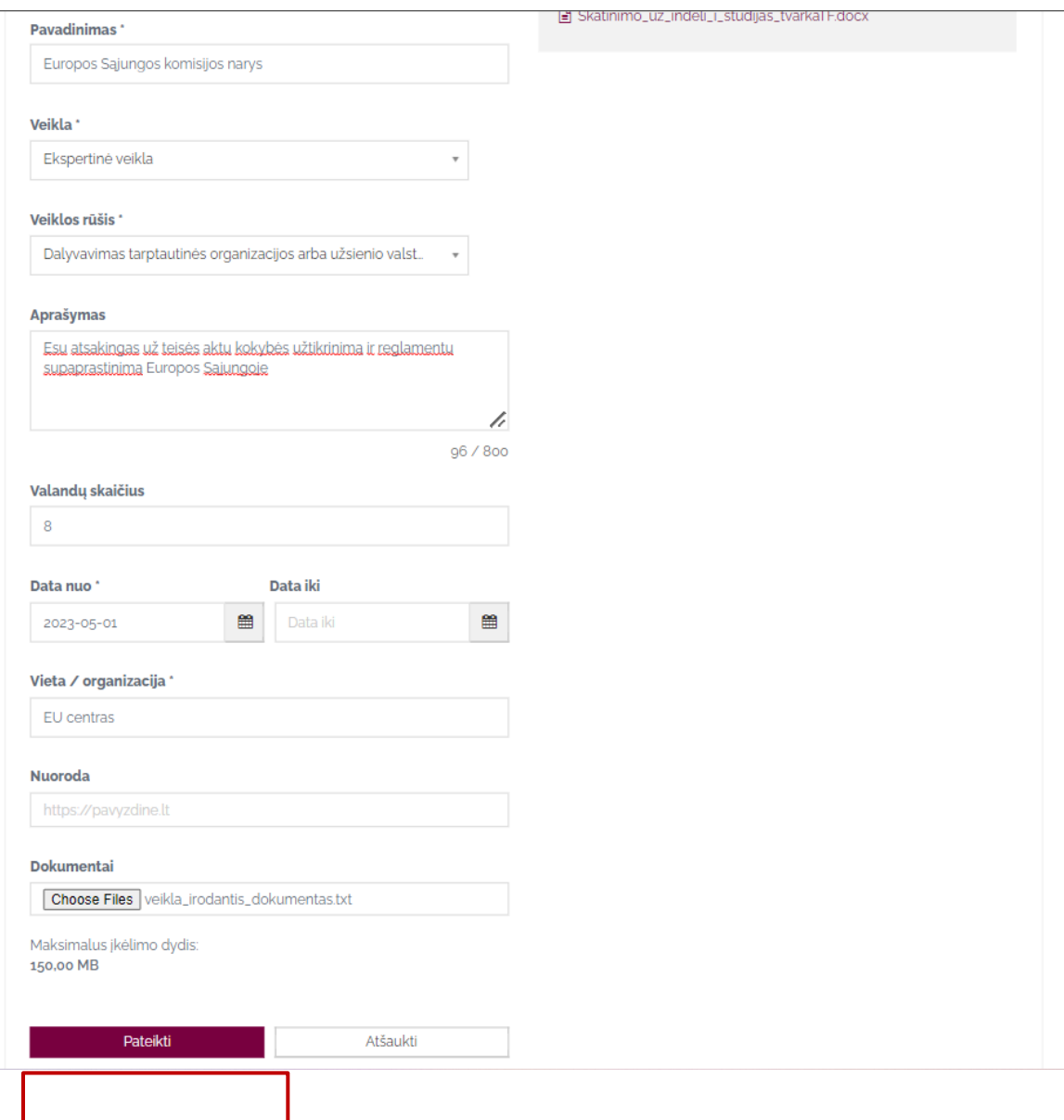

Taip pat veiklos įvedimo puslapyje yra nurodyti fakulteto skatinimo tvarkos aprašai su veiklų ir jų rūšių klasifikacija bei vertinimu.

SKATINIMO TVARKOS APRAŠAI ■ Skatinimo\_uz\_indeli\_i\_studijas\_tvarkaTF.docx ■ Skatinimo\_uz\_indeli\_i\_studijas\_tvarkaTF.docx 4. Pateikus veiklą dėstytojas nukreipiamas į savo veiklų profilį ir viršuje mato naujausią įvestą veiklą. Statuso stulpelyje dėstytojas matys galutinį balą.

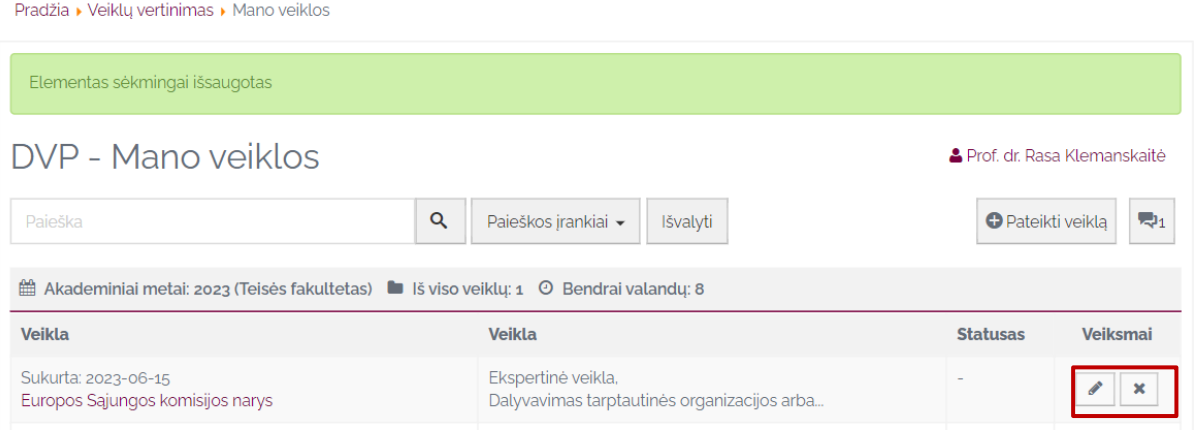

Veiklos informaciją gali redaguoti paspausdamas pieštuko ikoną, o ištrinti – X.

5. Paspaudus mygtuką ,,Paieškos įrankiai" dėstytojas gali savo veiklą peržiūrėti pagal filtrus

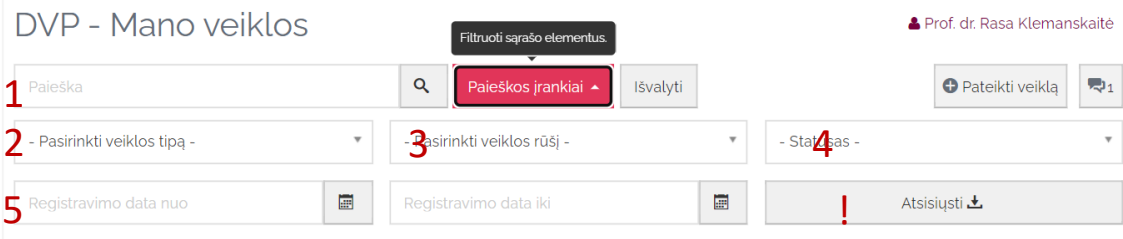

Veiklas gali peržiūrėti:

- 1. Pagal veiklos raktinį žodį, pvz.: komisijos narys, interviu, publikacija ir panašiai,
- 2. Pagal veiklą,
- 3. Pagal veiklos rūšį,
- 4. Pagal veiklos statusą, ar veikla yra įvertinta ar ne,
- 5. Pagal veiklos registravimo datą nuo iki

! Savo suvestas veiklas gali atsisiųsti excelio formatu

6. Dėstytojas paspaudęs žinutės ikoną gali peržiūrėti jam pateiktas pastabas

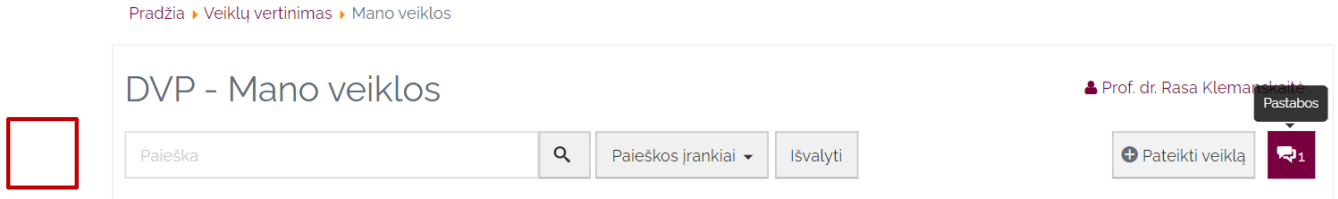

Pastabų skiltyje mato veiklą ties kuria pastaba yra palikta, mato pačią pastabą, kas ją paliko ir kada.

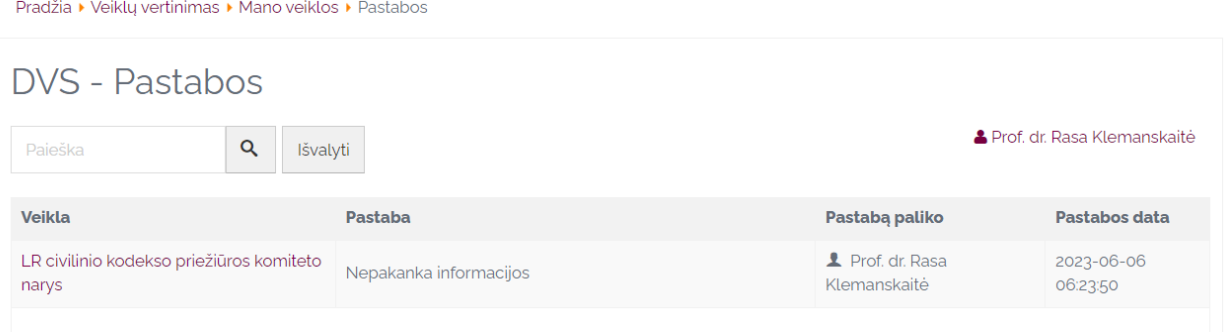

Paspaudęs ant veiklos nuorodos dėstytojas nukreipiamas į pasirinktos veiklos puslapį kur mato visą suvestą veiklos informaciją. Ten dėstytojas veiklą gali paredaguoti arba ištrinti.

Pradžia ▶ Veiklų vertinimas ▶ Mano veiklos ▶ LR civilinio kodekso priežiūros komiteto narys

## Veikla - LR civilinio kodekso priežiūros komiteto narys **Peržūrėta**

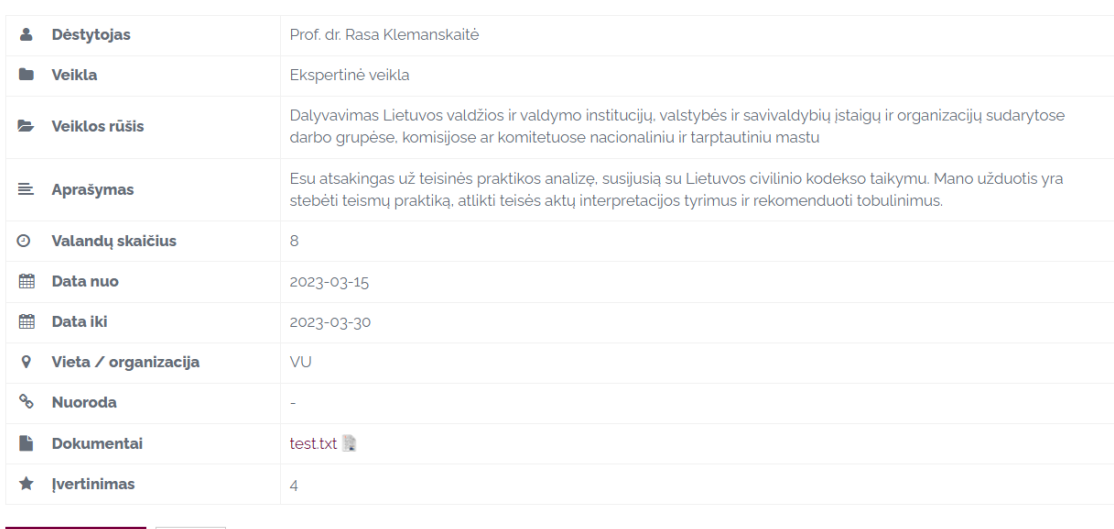

Redaguoti listrinti